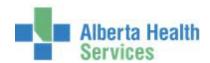

# CPSM MEDITECH 5.67 MEDITECH

**Inventory Requisition Options** 

Created: April 30, 2015 Revised: April 10, 2018

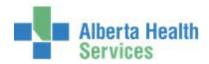

# **Contents**

| CPSM – Inventory Requisition Options               | 2  |
|----------------------------------------------------|----|
|                                                    |    |
| Process Item Requisition – Using a Template        | 2  |
| Process Item Requisition – Using a Department Code | 14 |
| Process an Inventory Requistion                    | 36 |

Created: April 30, 2015 Revised: April 10, 2018

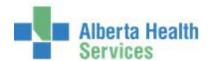

### **CPSM – Inventory Requisition Options**

#### Process Item Requisition - Using a Template

**Purpose:** Use this routine to create an Item Requisition by using a template which is a prebuilt list of items for your department that are available from your local CPSM Inventory.

Please contact your local CPSM Warehouse to have a template built for your department.

**NOTE:** Profiles will vary between users. The first menu will be *Applications* followed by *Role* based (e.g. Nursing, Diagnostic Imaging etc.), at this point a user will select *MM Inventory Requisition*. The next menu will be *Materials Management*. The screen shots in this document show from Application menu to Materials Management Menu leaving out the *Role* based menu.

1. Click the Requisitioning Desktop.

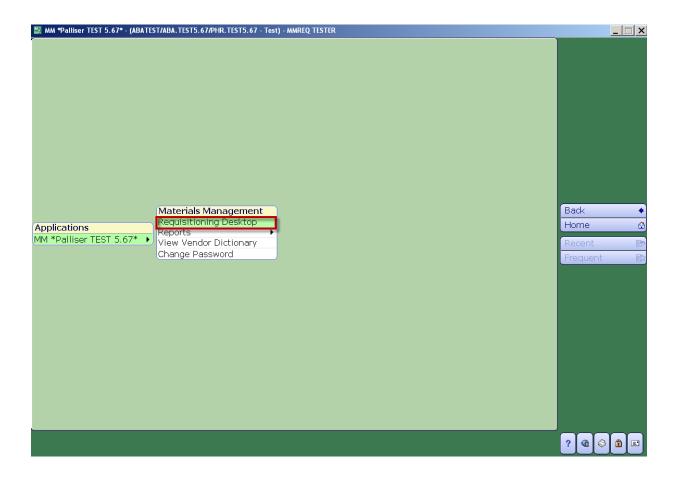

Created: April 30, 2015 Page 3 of 49

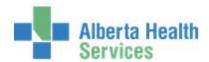

- 2. **Type** in your *Purchasing Facility* or **search** for your *Purchasing Facility* by **clicking** on the dropdown arrow. This field may default for some users.
- 3. Click on Item Reqs which is located on the right hand menu listing.
- 4. **Click** on the *Create New Req* footer button.

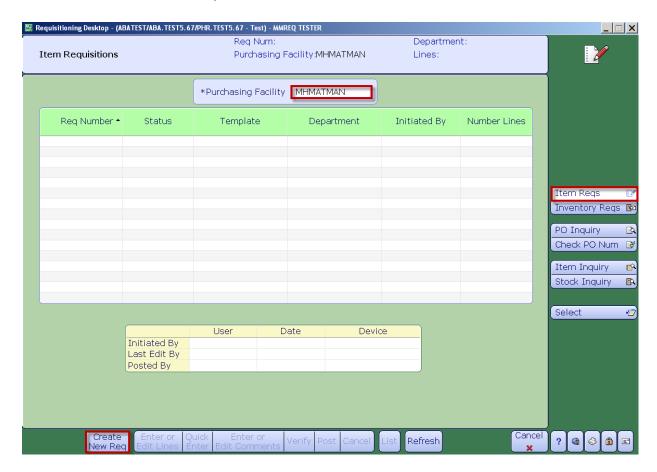

Created: April 30, 2015 Page 4 of 49

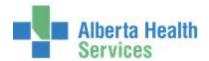

- **5. Type** in your *Item Requisition Template* or **search** for your *Item Requisition Template* by **clicking** on the dropdown arrow.
- 6. Once you have located your *Item Requisition Template*, **click** on it. It will appear on the screen along with your Department Code.
- 7. Click on Ok.

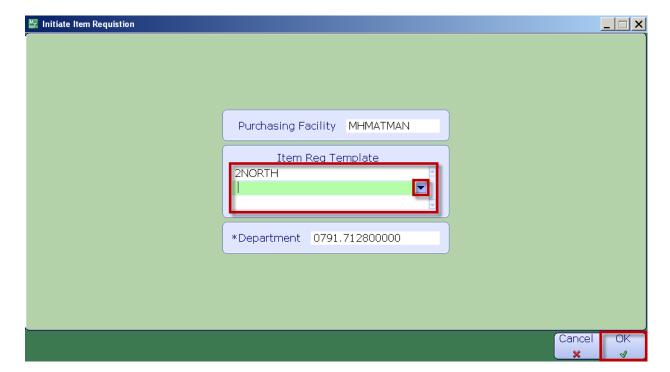

Created: April 30, 2015 Page 5 of 49

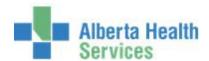

The Template Loading Log List window will appear.

# 8. **Click** *OK*.

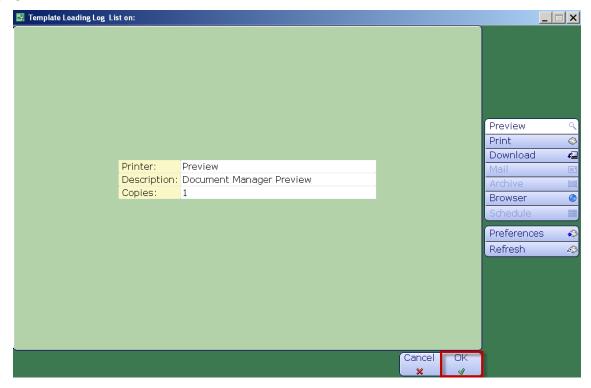

Created: April 30, 2015 Revised: April 10, 2018 Page 6 of 49

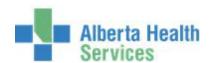

At this point Meditech validates the GL Code Combinations and will indicate whether or not all of the template lines have been loaded and/or if there are any errors.

If any errors are listed, print the document by clicking on the Printer icon which is located on the header and contact your local CPSM Department to resolve the errors.

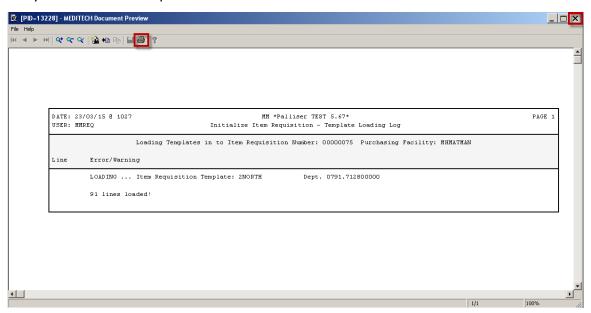

9. Close the window by **clicking** on the *X* which is located on the top right hand corner.

Created: April 30, 2015
Revised: April 10, 2018
Page 7 of 49

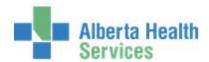

The Item Requisition Header information will be displayed. Note that the Status = Working and the number of Lines that have been successfully loaded.

10. Click on the Quick Enter footer button.

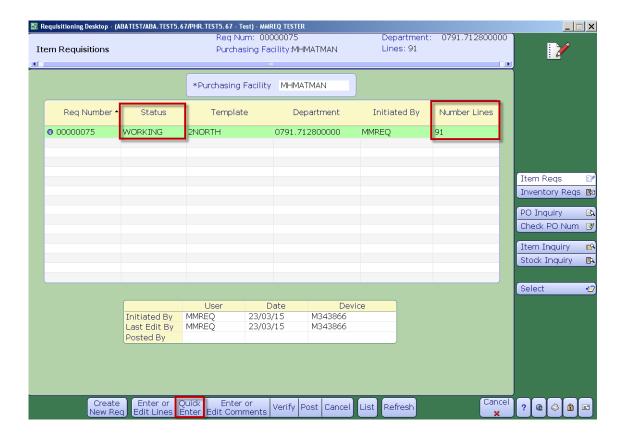

Created: April 30, 2015

Revised: April 10, 2018

Page 8 of 49

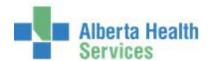

A list of Inventory Items will be displayed.

Enter the Qty you wish to order, notice the Unit of Issue in the Units column.

**Note:** If the Qty Requested exceeds the Qty Available in the warehouse, a popup message will appear. Modify the qty requested and contact your local CPSM Warehouse if you require more information.

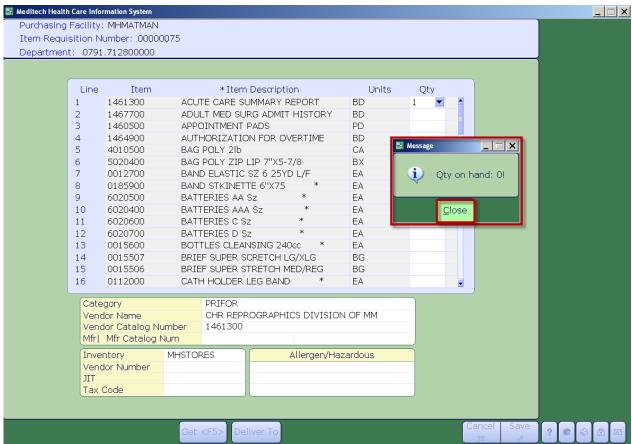

Use your keyboard Up and Down arrow keys and/or Page Up and Page Down keys to scroll through your list of Items.

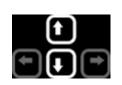

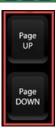

Created: April 30, 2015 Revised: April 10, 2018

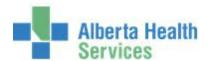

- 11. Enter the Qty you wish to order. Notice the Unit of Issue in the Units column.
- 12. Once you have entered all of your items, **click** on the *Save* button.

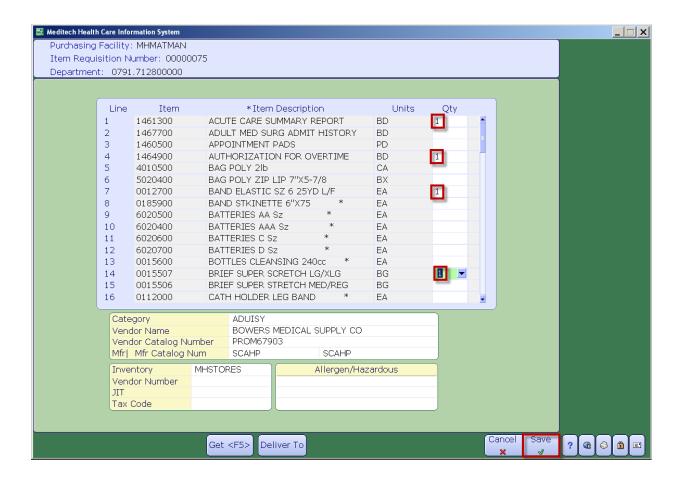

Created: April 30, 2015

Revised: April 10, 2018

Page 10 of 49

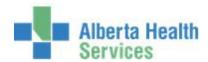

The Item Requisition Header will be displayed. The status = Working.

Note: If left in Working Status a user can come back and enter additional items if needed.

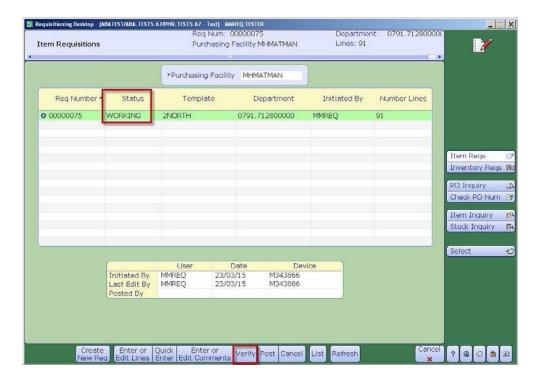

13. To proceed **click** on the *Verify* footer button. This will now place the Item Requisition in an "Open" Status.

14. Review your header information one more time and if ready to send the Item Requisition to the CPSM Warehouse, **click** on the *Post* footer button.

Created: April 30, 2015 Page 11 of 49

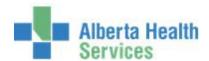

The List Posting Results window will appear.

- 15. Click on the Preview button which is located on the right hand menu listing.
- 16. Click on the OK button.

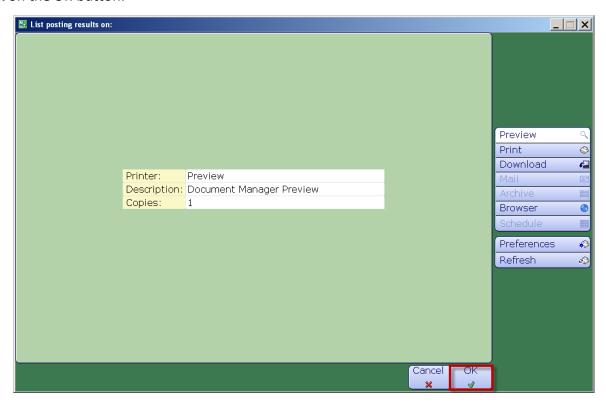

17. This will indicate the Item Requisition Number and the corresponding Stock Requisition Number that is used by the CPSM Warehouse to process to your order.

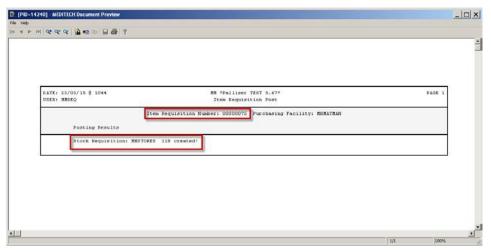

18. **Click** the *X* located at the top right of the window to close.

Created: April 30, 2015

Revised: April 10, 2018

Page 12 of 49

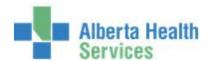

The Item Requisition will now be sent to CPSM Warehouse where it will be processed.

19. Click Close.

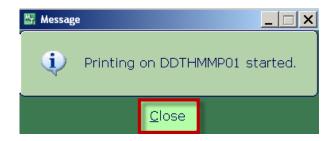

- 20. To print the Order, **click** on the *List* footer button. The List Item Requisition Format Selection window will be displayed.
- 21. Click or Tab through each field. The defaults will auto populate.
- 22. Click on the OK button.

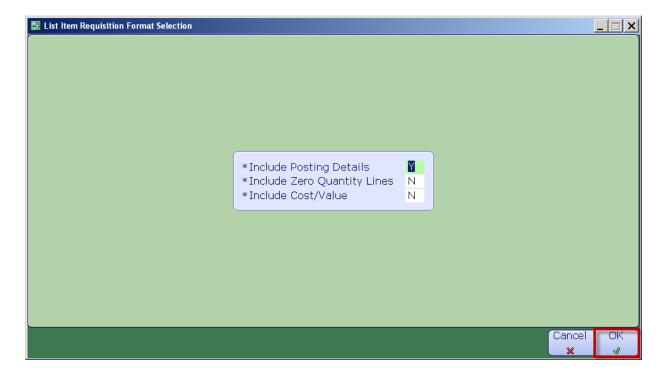

Created: April 30, 2015 Page 13 of 49

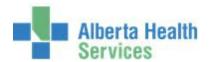

The Print Item Req window will appear.

- 23. Click on the Preview button located on the right hand menu listing.
- 24. Click on the OK button.

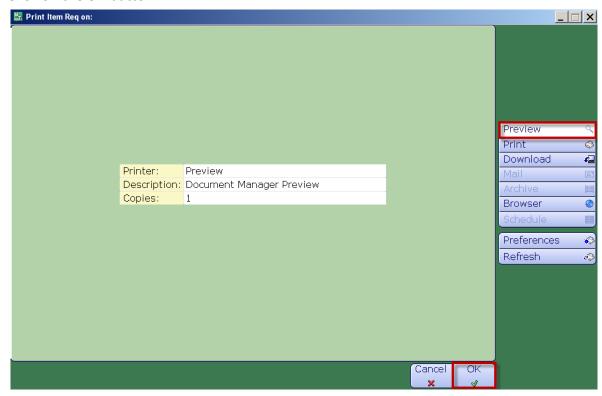

Details of your Item Requisition will be displayed.

25. To print **click** on the *Printer* icon located on the header.

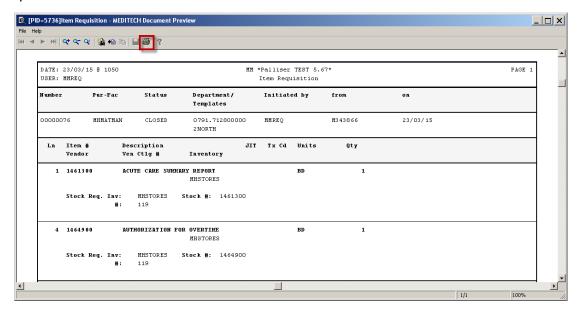

Created: April 30, 2015 Page 14 of 49

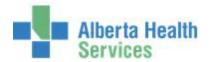

#### **CPSM – Inventory Requisition Options**

#### Process Item Requisition – Using a Department Code

**Purpose:** Use this routine to create an Item Requisition for the Department by using a <u>Meditech</u> <u>Department Cost Centre</u>. Then manually select from a list of Items that are available from the local CPSM Inventory.

**NOTE:** Profiles will vary between users. The first menu will be *Applications* followed by *Role* based (e.g. Nursing, Diagnostic Imaging etc.), at this point a user will select *MM Inventory Requisition*. The next menu will be *Materials Management*. The screen shots in this document show from Application menu to Materials Management Menu leaving out the *Role* based menu.

1. **Click** the *Requisitioning Desktop*.

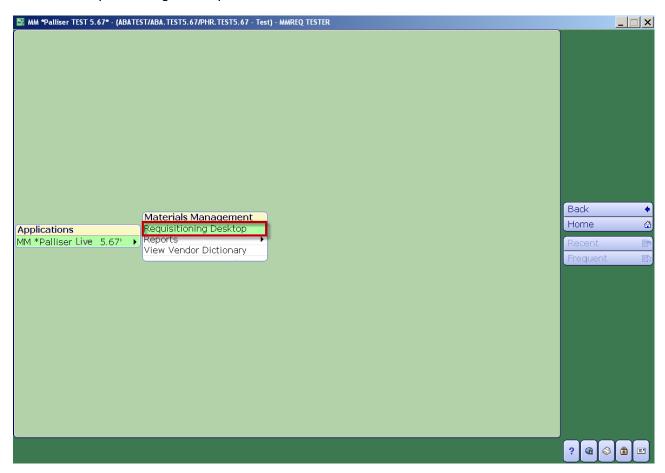

Created: April 30, 2015 Page 15 of 49

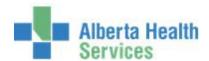

- 2. Type in the Purchasing Facility or search for the Purchasing Facility by clicking on the dropdown arrow. This may default for some users.
- 3. Click on the Item Regs button which is located on the right hand menu listing.
- 4. **Click** on the *Create New Reg* footer button.

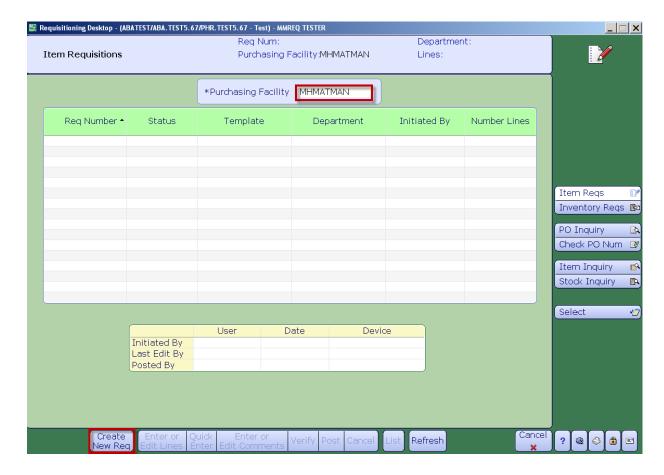

Created: April 30, 2015 Page 16 of 49

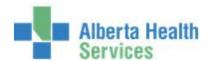

The Initiate Item Requisition window will appear.

- 5. **Click** on the *Department* field.
- 6. **Type** in the Meditech Department Cost Centre or search for the Meditech Department Cost Centre by **clicking** on the dropdown arrow.
- 7. Click OK.

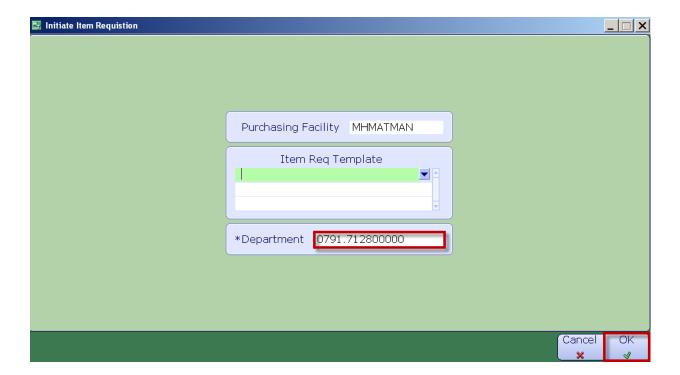

Created: April 30, 2015 Page 17 of 49

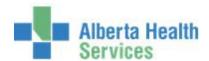

The Item Requisition Header information will be displayed. Note that the Status = Working

8. Click the Enter or Edit Lines footer button.

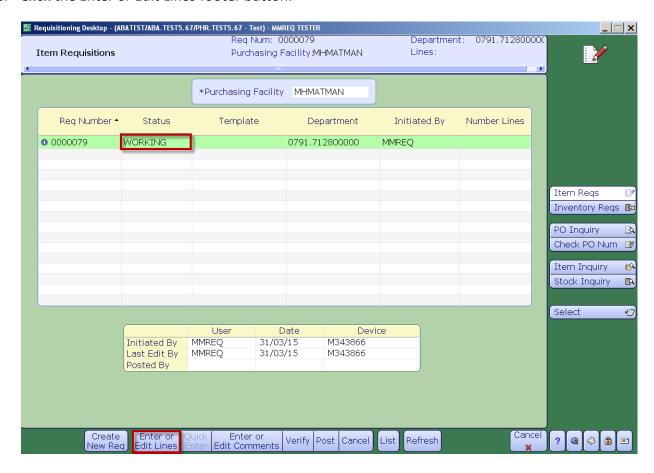

Created: April 30, 2015 Page 18 of 49

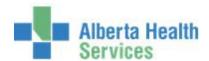

9. **Type** in the Stock Number or search for a Stock Number by **clicking** on the dropdown arrow.

#### **Caution:**

All items within the Meditech Item Master are displayed both Stock and Non-Stock, these are identified by the response next to the "Stocked" field (Y or N).

Stocked = Y is Stock.

Stocked = N is Non-Stock.

Please note that Non-Stock Items cannot be ordered through Meditech, this process has been transitioned to Oracle.

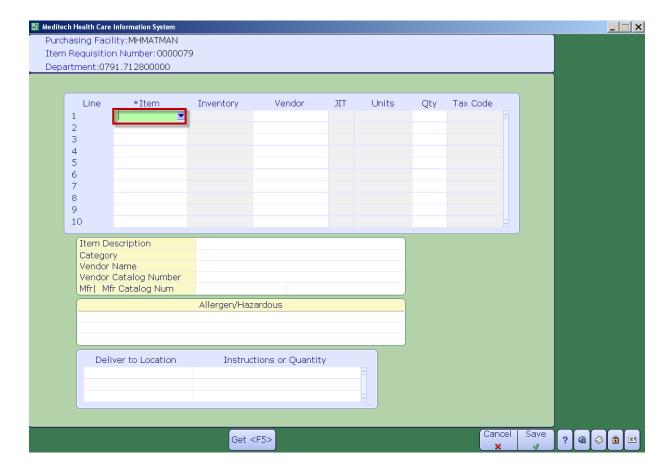

Created: April 30, 2015 Page 19 of 49

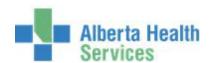

Utilize the various search options located on the right hand menu listing, such as:

- Number
- Vendor Catalog
- Mfr (Manufacturer) Catalog
  - 10. To locate a Stocked Item, **click** on the *Filter* footer button.

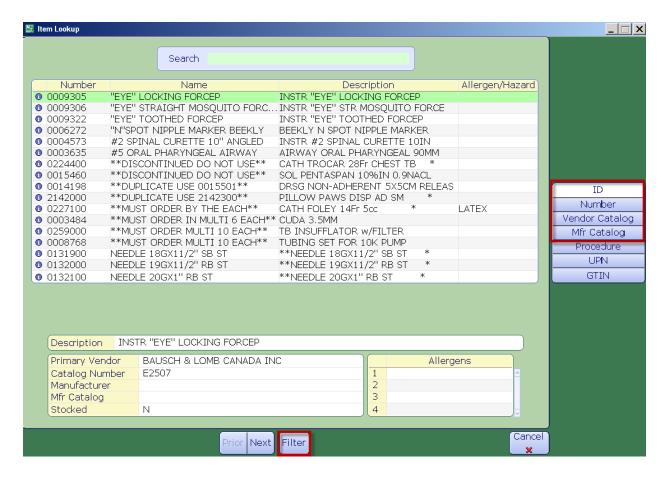

Created: April 30, 2015 Page 20 of 49

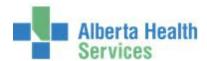

- 11. Click the Inventory field.
- 12. **Type** in the local CPSM Inventory or search for the local CPSM Inventory by **clicking** on the dropdown arrow. This may default for some users.
- 13. Click in the Stock field.
- 14. **Type** in the *Stock Number* or search for a Stock Number by **clicking** on the dropdown arrow.

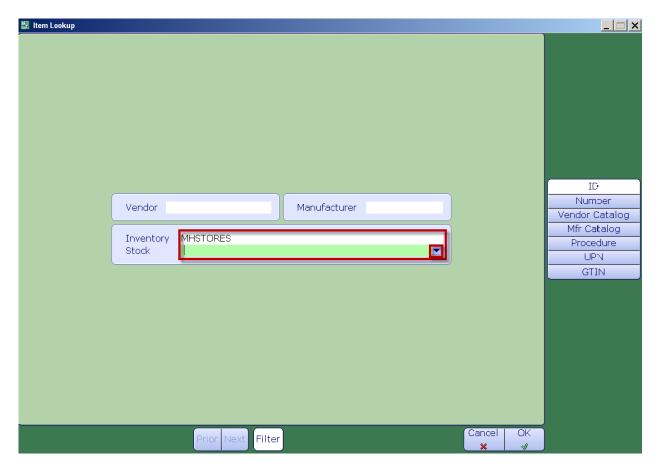

Created: April 30, 2015 Page 21 of 49

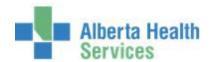

If you are performing a search, the Stock Lookup screen will appear.

**Note:** You cannot Search by Description from this screen.

- 15. **Navigate** through the listing by using your keyboard *Page Up* and *Down Keys* or by using the Meditech *Next* and/or *Prior* footer buttons.
- 16. Locate your Stock Number and Click on it.

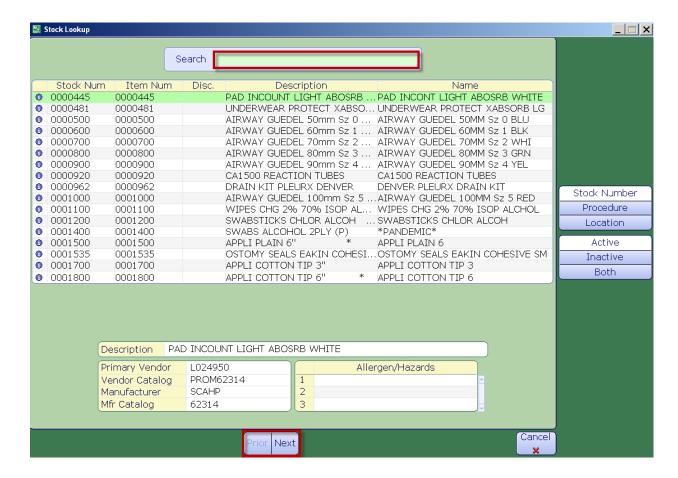

Created: April 30, 2015
Revised: April 10, 2018
Page 22 of 49

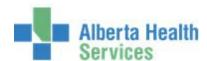

The *Item Lookup* window will appear along with the Stock Number selected.

# 17. Click on OK.

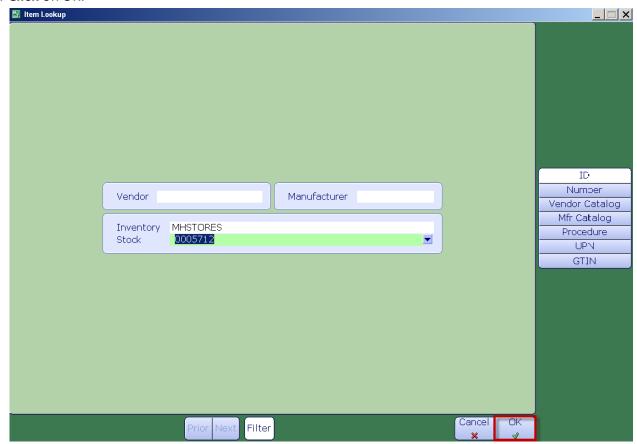

Created: April 30, 2015 Page 23 of 49

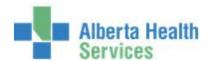

Review the Stock Number information and ensure that the Stocked flag = Y (See bottom left hand corner)

18. Click on the Stock Item to add it to your Item Requisition.

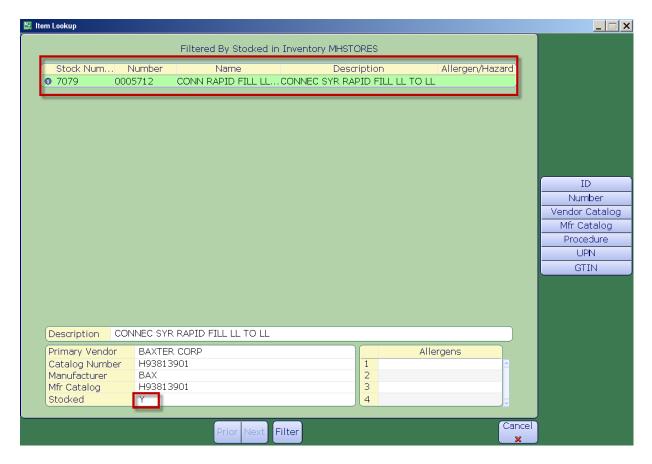

Created: April 30, 2015 Page 24 of 49

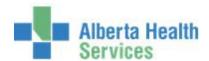

The Stock Number will be inserted into the Item field.

If the Stock Item only resides in one CPSM Inventory, the Inventory field will default.

19. If the Stock Item resides in more than one CPSM Inventory, select the appropriate Inventory by using dropdown arrow.

Please note that the *Inventory* field must be populated in order to send your Item Requisition to the CPSM Inventory for processing.

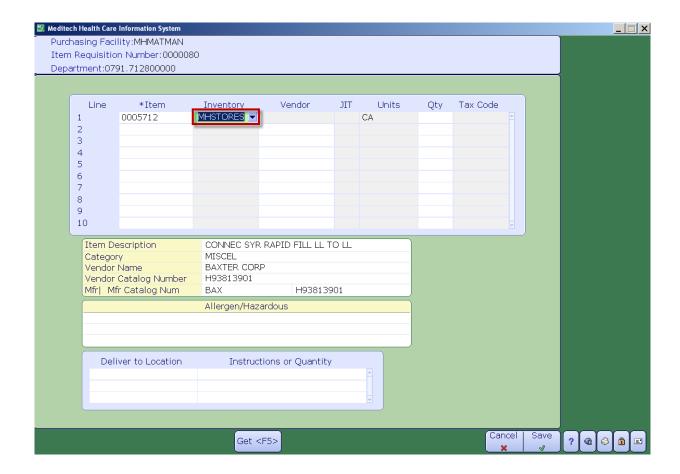

Created: April 30, 2015 Page 25 of 49

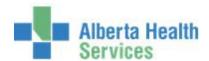

Note the CPSM Warehouse, Unit of Issue, located in the Units field.

20. **Tab** over to the *Qty* field and enter the quantity to order.

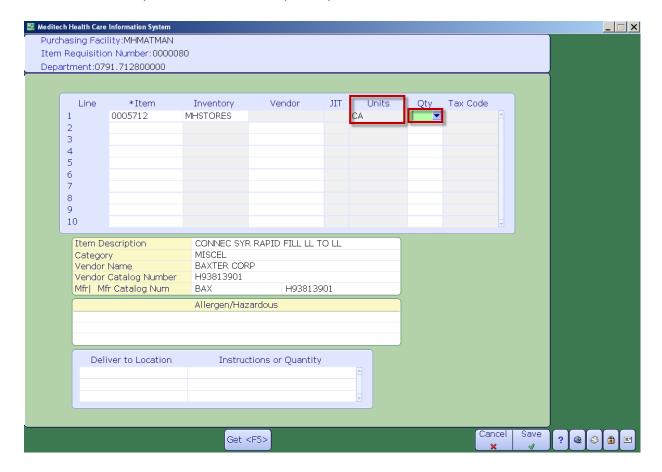

Created: April 30, 2015 Page 26 of 49

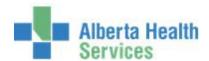

If the quantity exceeds the quantity requested in the warehouse a Pop Up window will appear. If so, please only order the quantity available and contact the local CPSM Inventory for further information.

21. Click on the Pop Up Close button.

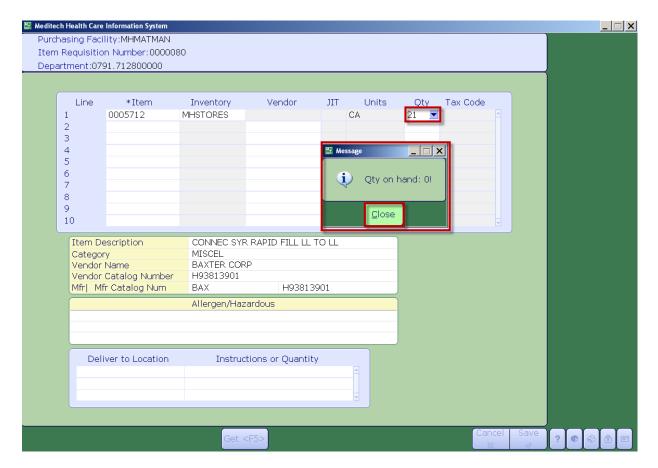

Created: April 30, 2015
Revised: April 10, 2018
Page 27 of 49

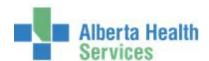

Repeat the process for each Stock Item to order.

22. Once all of the Stock Items are on the Item Requisition, click on the Save button.

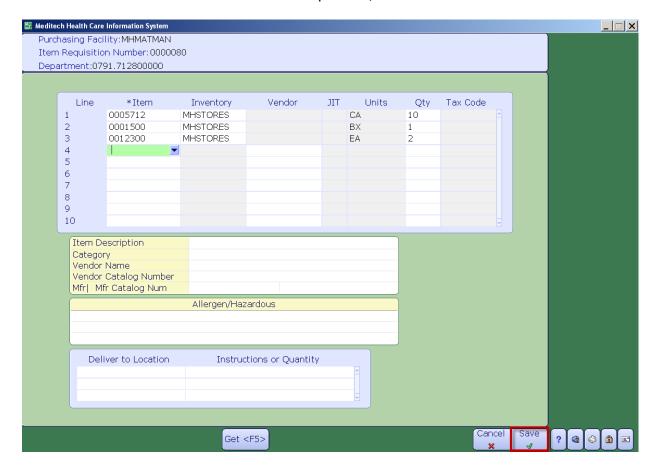

Created: April 30, 2015 Page 28 of 49

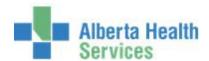

The Item Requisition Header will be displayed.

23. Click on the Verify footer button.

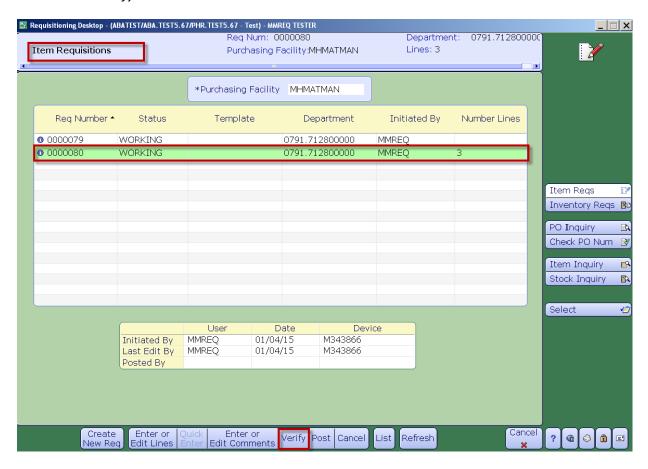

Created: April 30, 2015 Page 29 of 49 Revised: April 10, 2018

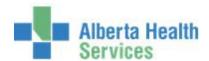

This will now place the Item Requisition in an Open status.

24. Review the header information one more time and if ready to send the Item Requisition to the CPSM Warehouse, **click** the *Post* button.

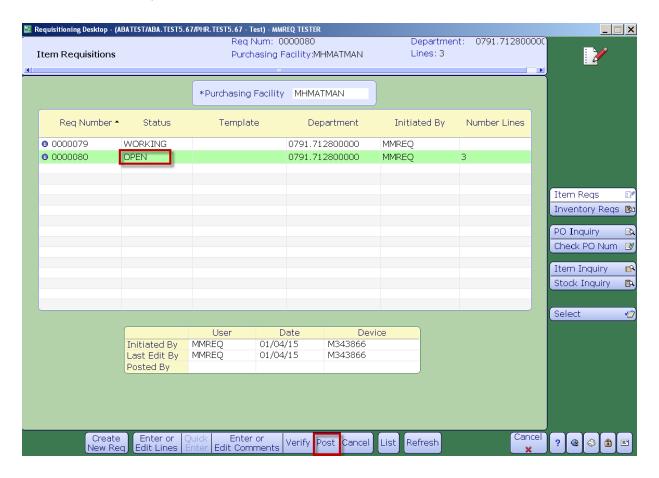

Created: April 30, 2015

Revised: April 10, 2018

Page 30 of 49

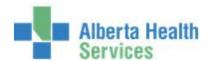

The List Posting Results on window will appear.

# 25. Click on OK.

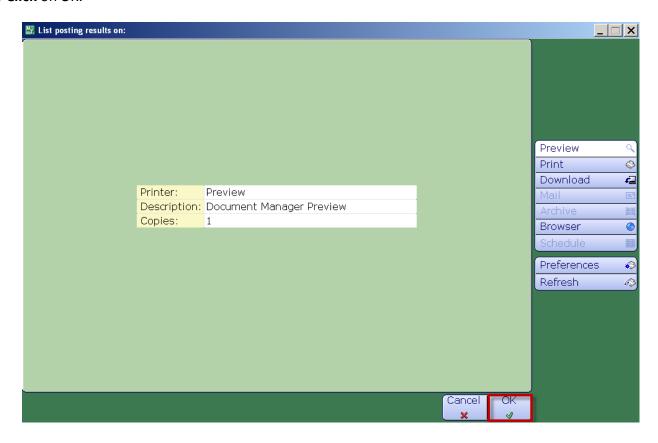

Created: April 30, 2015 Revised: April 10, 2018 Page 31 of 49

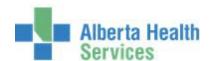

The following preview indicates the Item Requisition Number and the corresponding Stock Requisition number that is sent to the CPSM Warehouse to process your order.

At this point Meditech validates the GL Code Combinations and will indicate whether or not all of the template lines have been loaded and/or if there are any errors.

If any errors are listed, print the document by clicking on the Printer icon which is located on the header and contact your local CPSM Department to resolve the errors.

26. **Click** the *X* located in the top right to close the window.

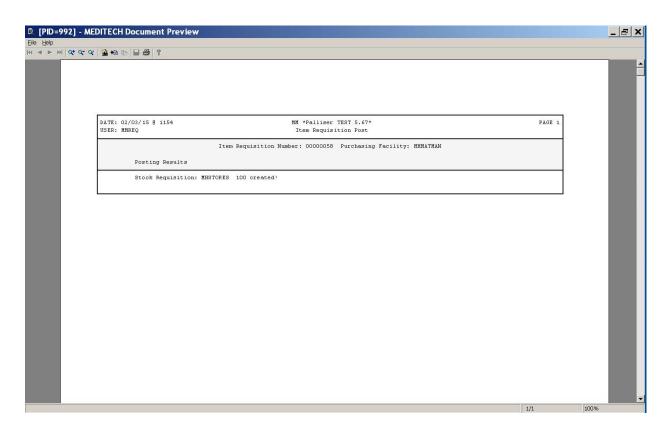

After posting, a copy is sent to the local CPSM Warehouse where it is auto printed. Message Printing on DDTHMMP01 started. Close

#### 27. Click Close.

Created: April 30, 2015 Page 32 of 49

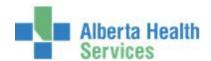

The Status of the Item Requisition is Closed.

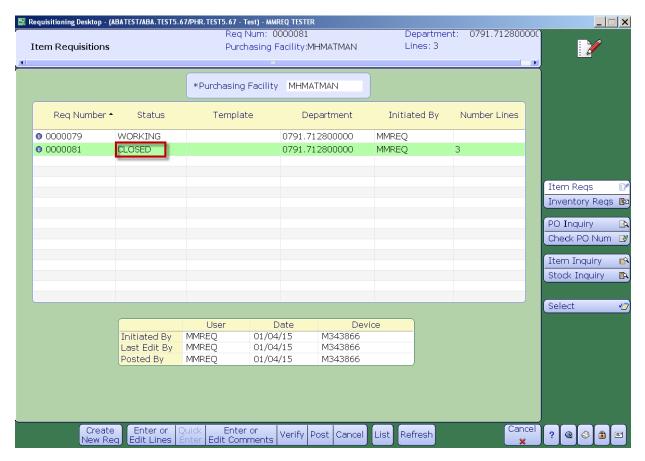

Created: April 30, 2015
Revised: April 10, 2018
Page 33 of 49

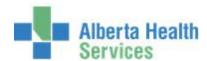

28. To Print the Item Requisition, **click** on the *List* footer button.

The List Item Requisition Format Selection window will be displayed.

29. Tab through the fields and click on OK.

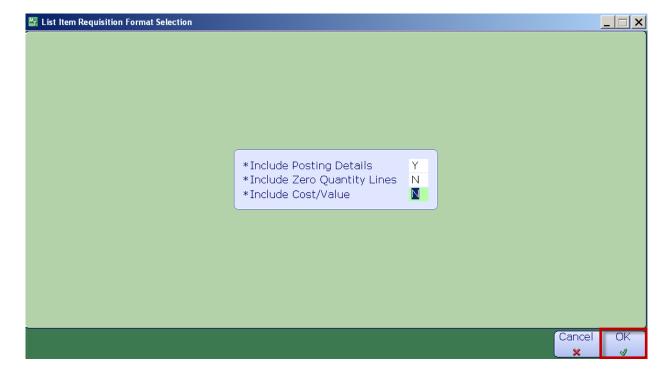

Created: April 30, 2015 Page 34 of 49

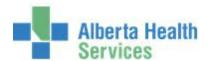

30. The Print Preview window will appear, click on OK.

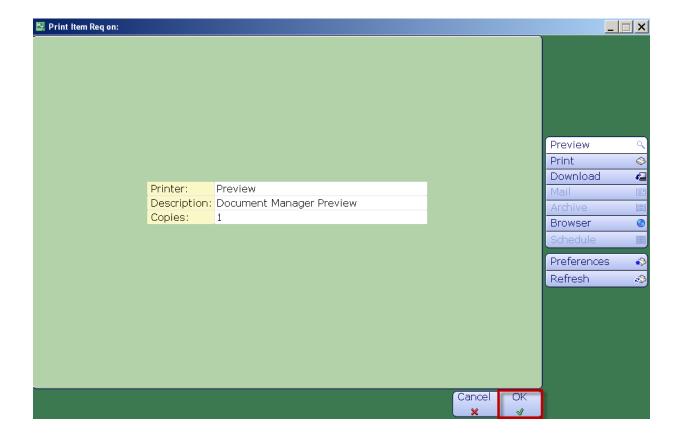

Created: April 30, 2015 Revised: April 10, 2018 Page 35 of 49

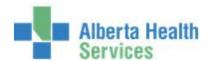

Details of the Item Requisition order will be displayed.

31. To Print the Item Requisition, click on the Printer icon that is located on the header.

Contact your local CPSM Warehouse should you have any questions

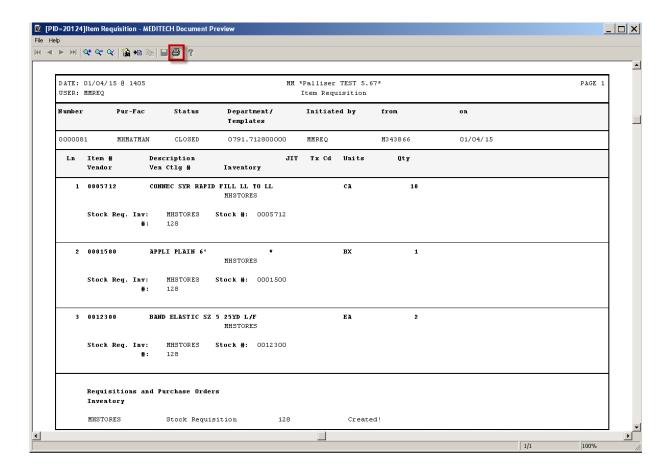

Created: April 30, 2015

Revised: April 10, 2018

Page 36 of 49

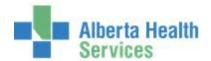

## **CPSM** – Inventory Requisition

## **Options Process an Inventory**

## Requistion

**Purpose:** Use this routine to create an Inventory Requisition for the Department by using <u>Meditech</u> <u>Department Cost Centre</u>. Then manually select from a list of Items that are available from the local CPSM Inventory.

**NOTE:** Profiles will vary between users. The first menu will be *Applications* followed by *Role* based (e.g. Nursing, Diagnostic Imaging etc.), at this point a user will select *MM Inventory Requisition*. The next menu will be *Materials Management*. The screen shots in this document show from Application menu to Materials Management Menu leaving out the *Role* based menu.

1. **Click** the *Requisitioning Desktop*.

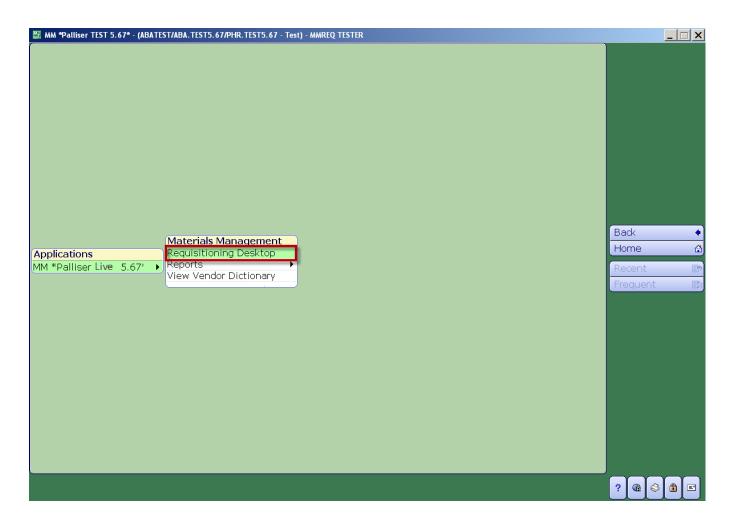

Created: April 30, 2015 Page 37 of 49

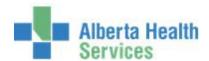

2. Click on Inventory Regs located on the right hand side menu.

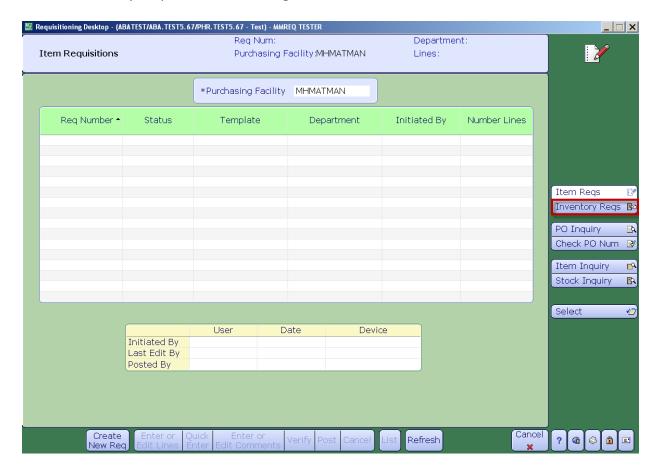

Created: April 30, 2015
Revised: April 10, 2018
Page 38 of 49

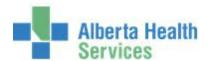

3. **Type** in the local *CPSM Inve*ntory or search for the local *CPSM Inventory* by **clicking** on the dropdown arrow. This may default for some users.

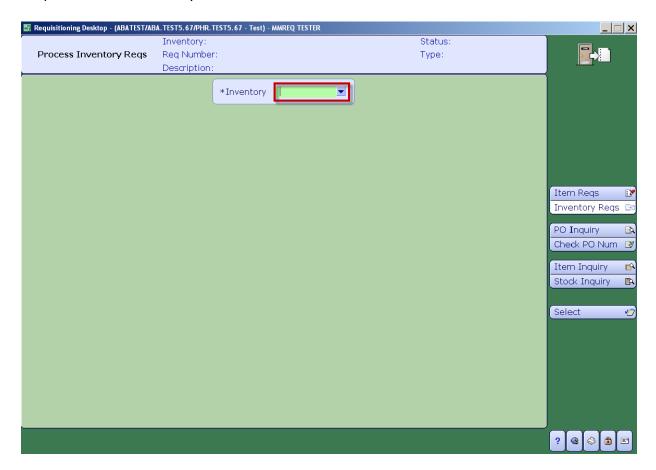

Created: April 30, 2015 Page 39 of 49

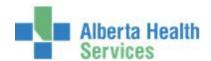

4. **Click** on the *Create New Req* footer button.

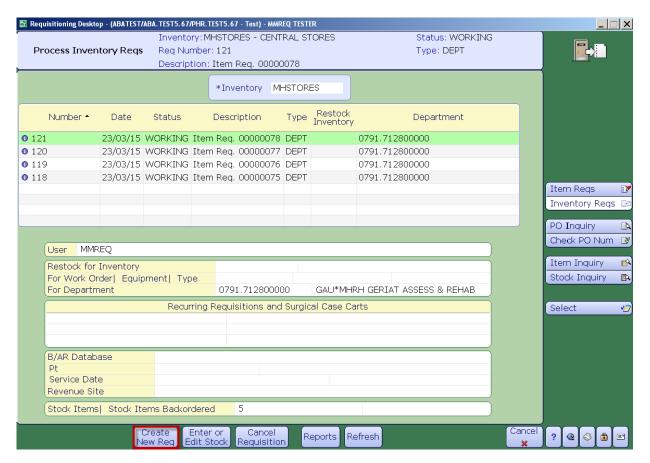

Created: April 30, 2015

Revised: April 10, 2018

Page 40 of 49

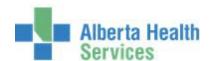

An Inventory Requisition Number will be generated and the Status of the Inventory Requisition will be Working.

- 5. **Click** in the *Req Date* field and **type** in today's date. Use **T** for Today or **select** the date from the *calendar* by **clicking** the dropdown arrow.
- 6. Click in the Reg Type field and select DEPT.
- 7. **Click** in the *Req Description* field and **type** in a free text description up to 30 characters.
- 8. **Click** in the \*For Department field and **type** in the Meditech Department Code or **select** the Meditech Department Code by **clicking** on the dropdown arrow.
- 9. Click on the Save button.

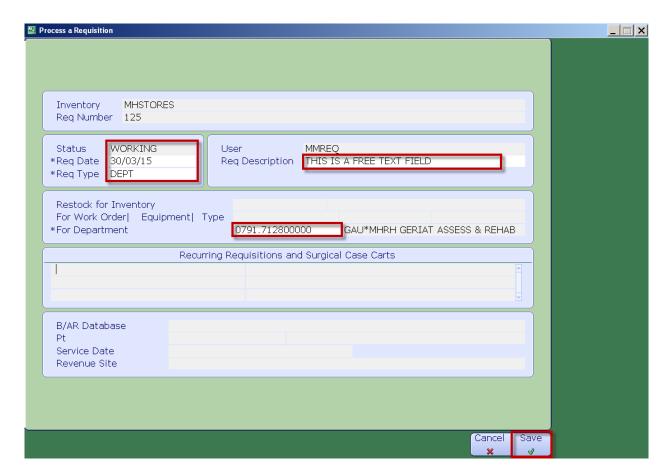

Created: April 30, 2015 Page 41 of 49

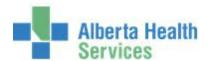

The Inventory Requisition header will be displayed.

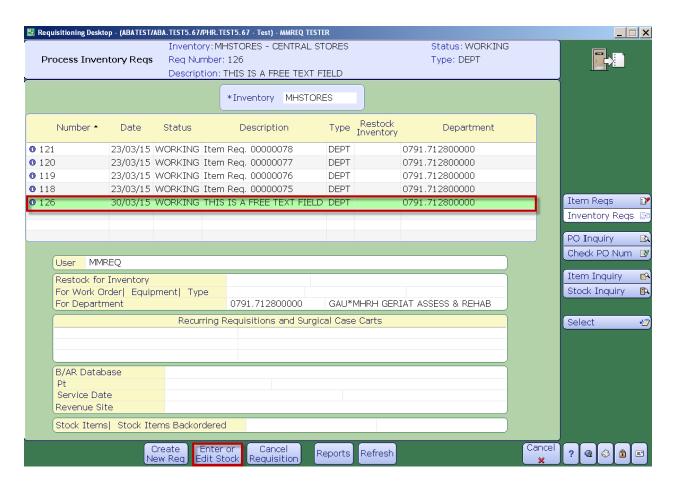

10. Click on the Enter or Edit Stock footer button.

Created: April 30, 2015

Revised: April 10, 2018

Page 42 of 49

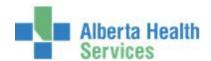

11. **Type** in the *Stock Number* or search for a Stock Number by **clicking** on the dropdown arrow.

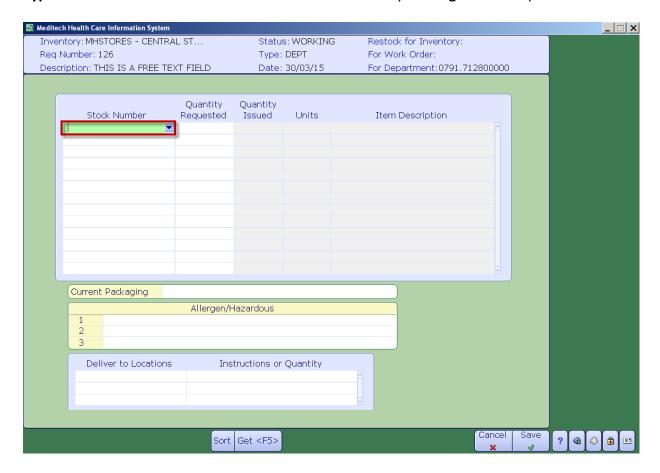

Created: April 30, 2015
Revised: April 10, 2018

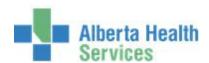

Note: If performing a search, the Stock Lookup screen will appear. Searching by Description cannot be done from this screen.

Navigate through the listing by using the keyboard *Page Up and Down Keys* or by using the Meditech *Next and/or Prior* footer buttons.

12. Locate the Stock Number and click on it to select.

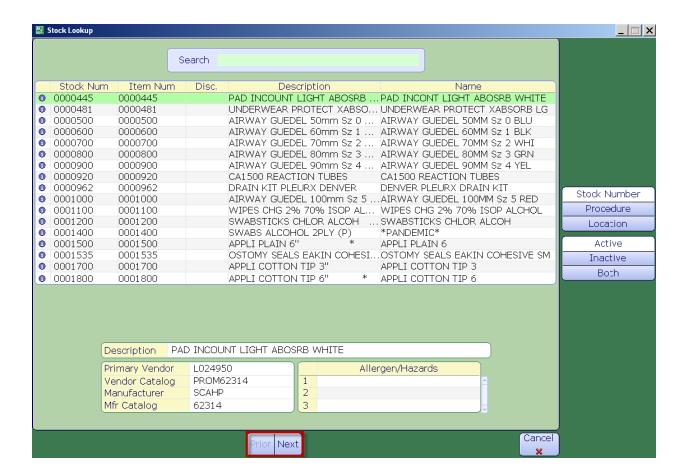

Created: April 30, 2015 Page 44 of 49

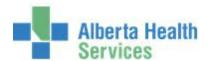

The Stock Number will be inserted into the Stock Number field.

**Note:** The Units field for the Stock Item being requested is how the local CPSM Warehouse issues that particular item. PK = package. In the example below 20 Stock Item 0000445 have been requested but only 18 are on hand.

13. **Tab** over to the *Quantity Requested* field and enter the quantity to order.

A message window will pop up if the quantity requested exceeds the quantity available in the Warehouse. The system will not allow the request to exceed quantity available.

14. Click on the Close button.

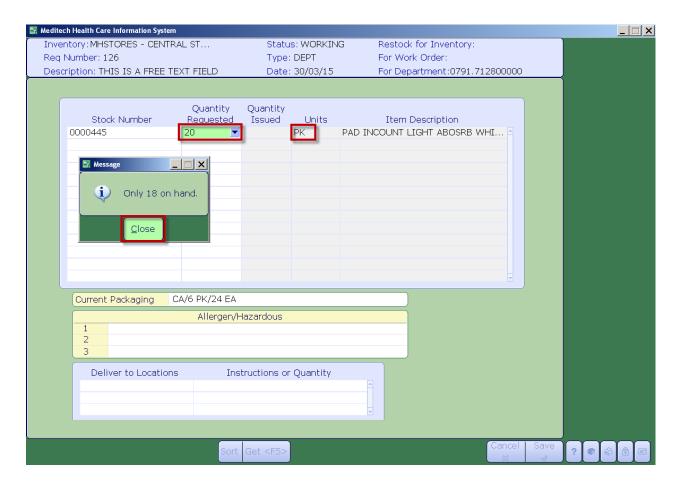

Repeat the process for each Stock Number you wish to order.

Created: April 30, 2015

Revised: April 10, 2018

Page 45 of 49

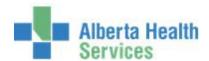

15. Once everything is entered **click** on the *Save* button.

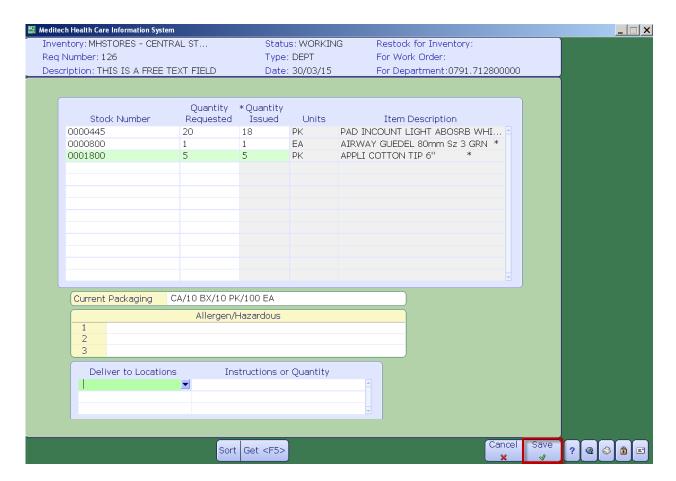

Once Saved, the Inventory Requisition Header will be displayed and the Requisition will be now made available to local CPSM Warehouse staff where it will be processed.

Created: April 30, 2015

Revised: April 10, 2018

Page 46 of 49

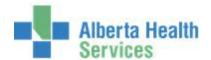

16. To print the Item Requisition, click on the Reports footer button.

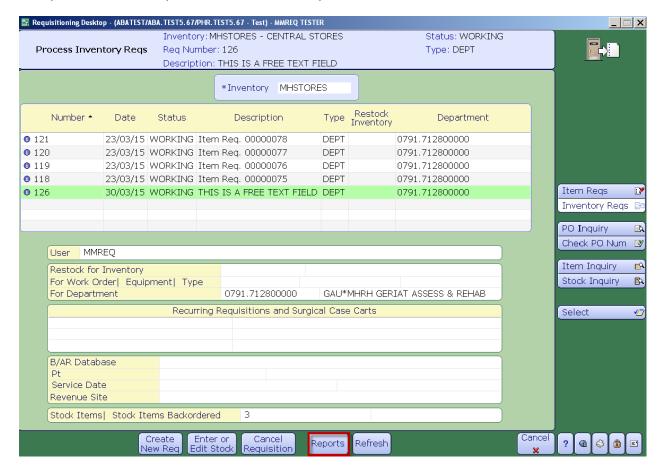

The Inventory Requisition Report and View Formats window will be displayed

17. Click on the List button and then click on the OK button.

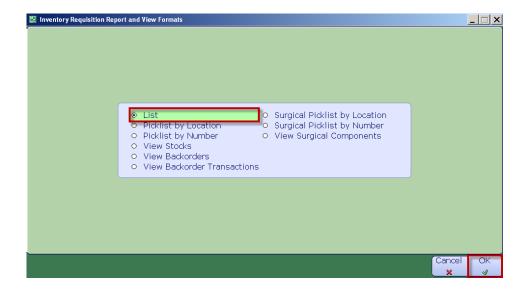

Created: April 30, 2015 Page 47 of 49

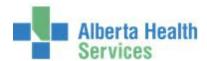

The Print Destination window will be displayed.

- 18. Click on the Preview button located on the right hand menu listing.
- 19. Click on OK.

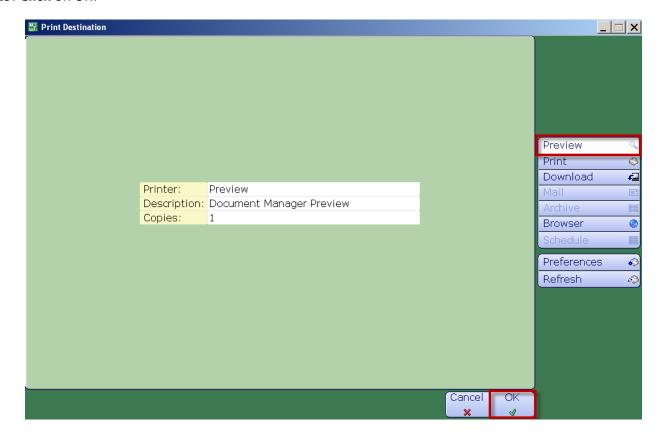

Created: April 30, 2015 Page 48 of 49

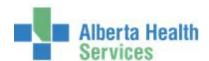

Details of your Inventory Requisition order will be displayed.

20. To Print the Inventory Requisition, **click** on the *Printer* icon located on the header.

Contact the local CPSM Warehouse for any questions.

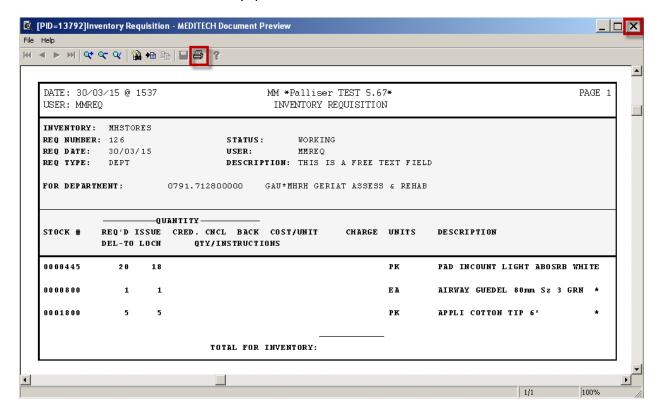

- 21. Close the window by **clicking** on the *X* located on the top right hand corner.
- 22. On the Process Inventory Requisition Screen, **click** on the *Cancel* button.
- 23. Close the window by **clicking** on the *X* located on the top right hand corner.

You should now be back at the Requisition Desktop.

Created: April 30, 2015 Revised: April 10, 2018

Page 49 of 49